### **ค ่มื อการต ดต ้งและตรวจสอบ Public Key ู ั ส าหร บการน าส งข อม ลในโครงการ IBSํ ั ้**

#### **ตามโครงการระบบฐานข้ อม ลกลางประกั นว นาศภ ยProperty and the contract of the contract of the contract of the contract of the contract of the contract of the contract of the contract of the contract of the contract of the contract of the contract of the contract of ั**

# **(Insurance Bureau System)**

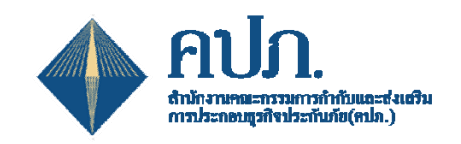

โครงการพัฒนาระบบฐานข้อมูลการประกันภัย (Insurance Bureau System) **้ ู ของสํานักงานคณะกรรมการกํากับและส่งเสริมการประกอบธุรกิจประกันภัย**

> **โดยความร่วมม อกับสมาคมประกันวินาศภัยไทย ื**

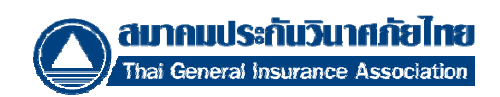

## **วิธีการติดตั้ง Public Key สําหรบการน ั ําส่งข้อมลในโครงการ ู IBS**

- 1. Double Click ที่ไฟล์. Cert
- 2. คลิกปุ่ม Install Certificate

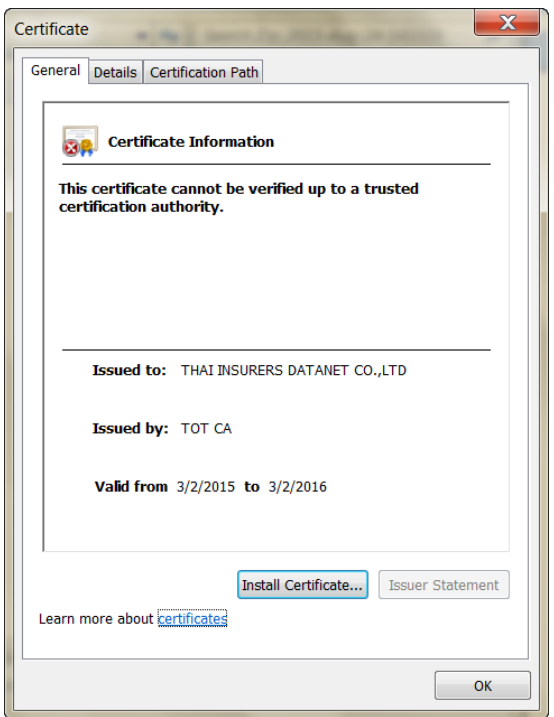

3. คลิกปุ่ม Next

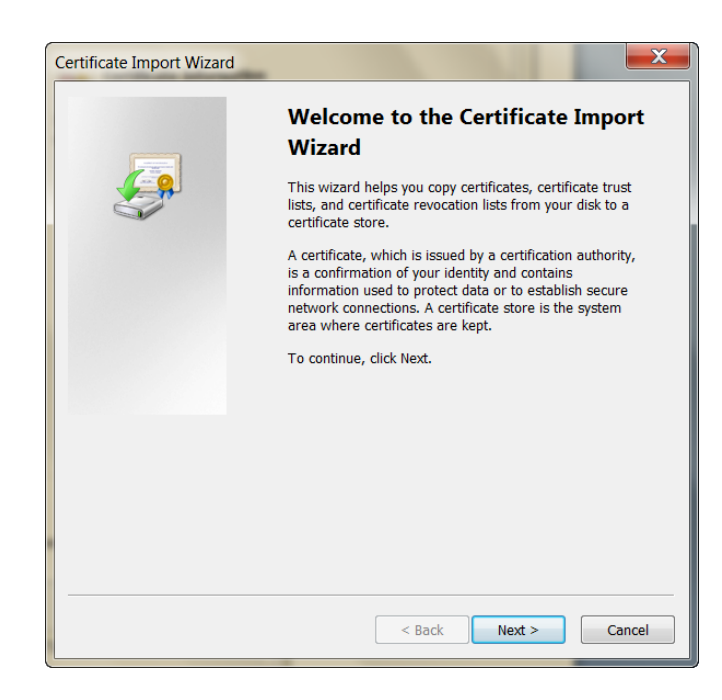

4. เลือก Place all Certificates in the following store และคลิกปุ่ม Browse

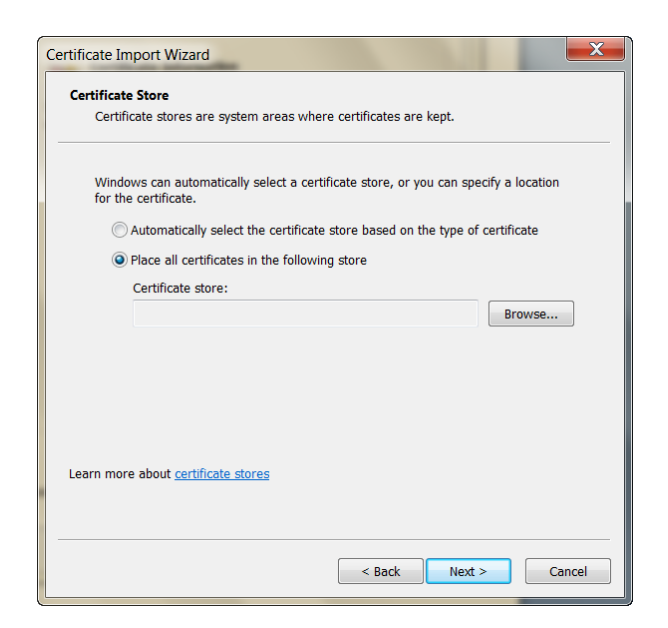

5. เลือก Personal และคลิกปุ่ม OK

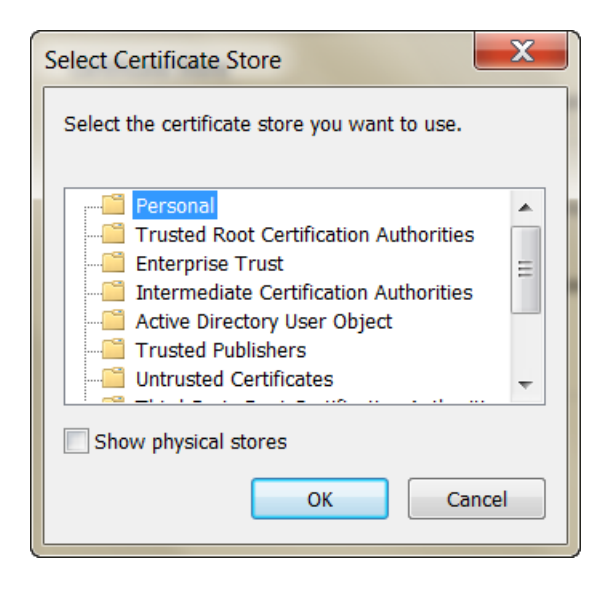

6. คลิกปุ่ม Next

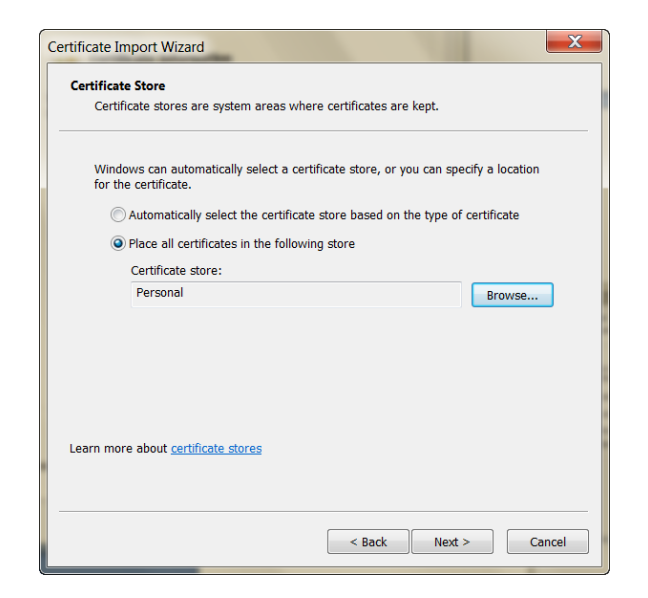

7. คลิกปุ่ม Finish

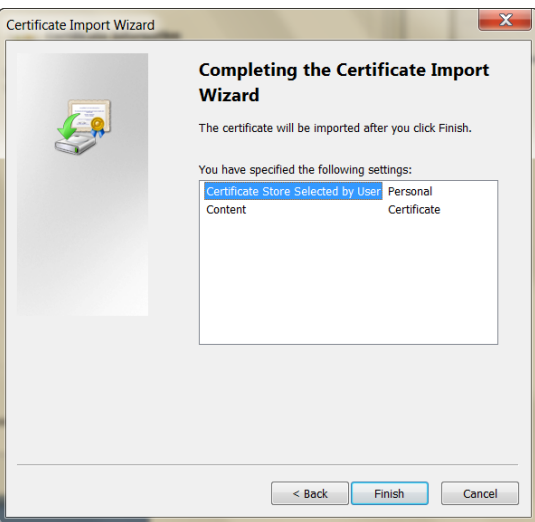

8. แสดงข้อความ เมื่อการติดตั้งเสร็จสมบูรณ์

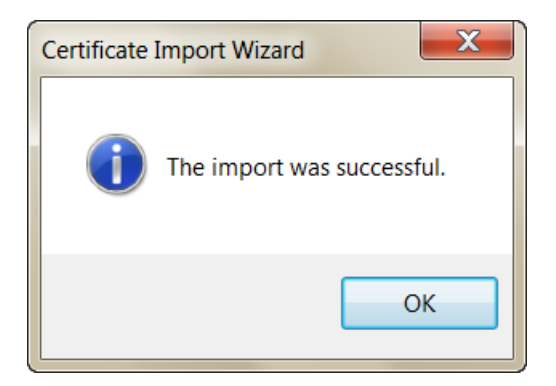

## **วิธีการตรวจสอบ Public Key ภายหลังจากการติดตั้ง**

- 1. เปิดโปรแกรม Run
- 2. พิมพ์คําว่า mmc และ คลกิ OK

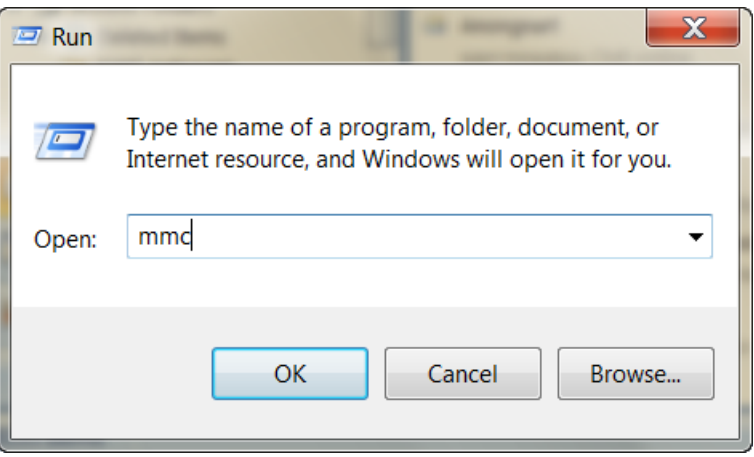

3. ไปที่เมนู File -- > Add / Remove Snap - in

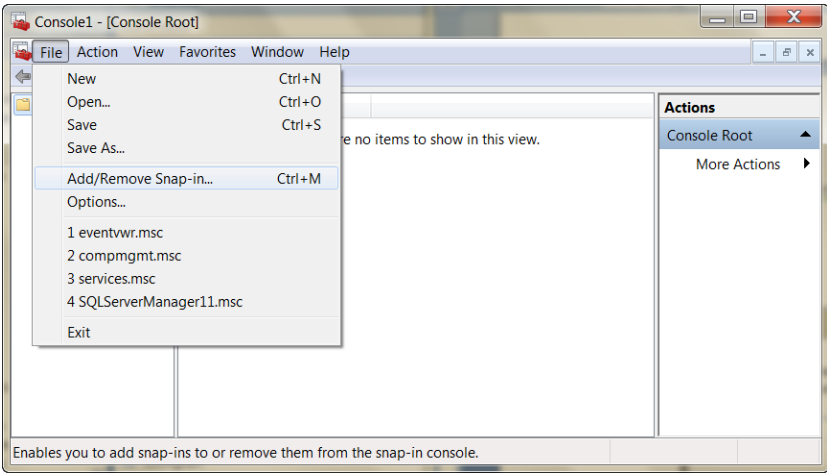

4. คลิกเลือก Certificates และ คลิกปุ่ม Add

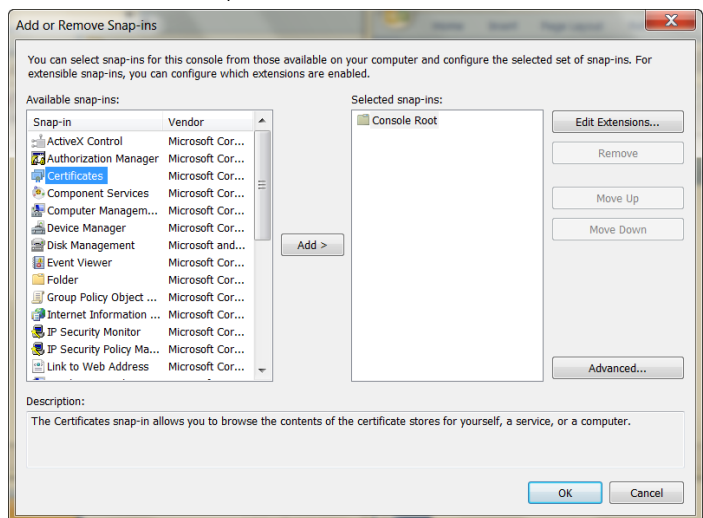

5. คลิกที่ My user account และคลิกปุ่ม Finish

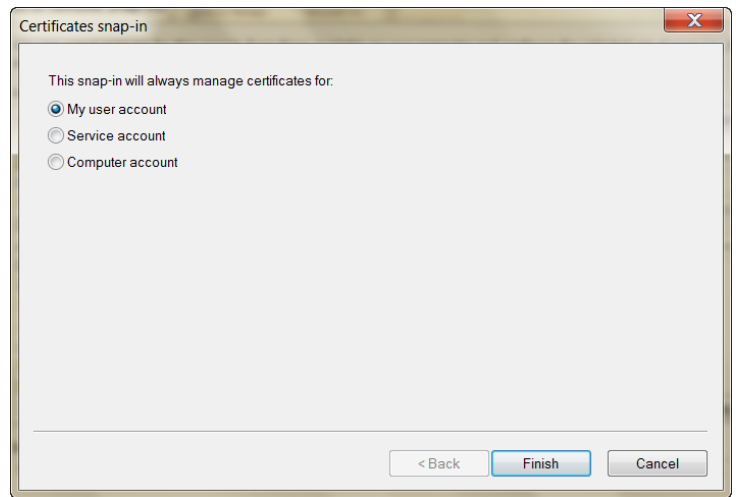

6. คลิกที่ Certificate – Current User และคลิกปุ่ม OK

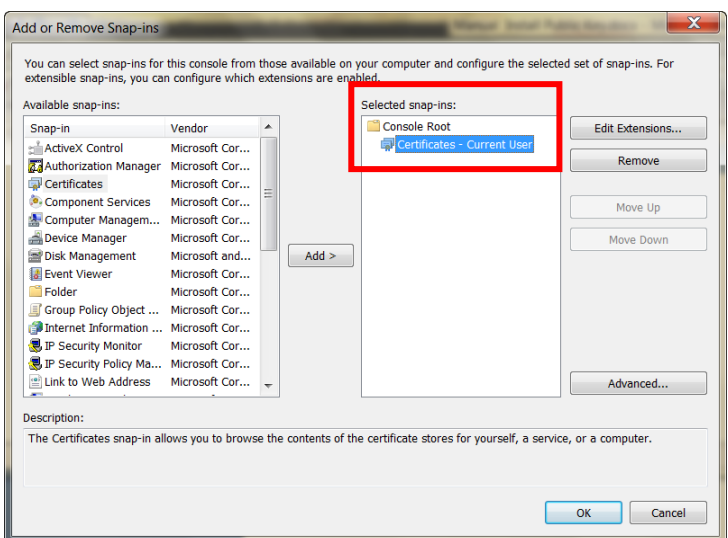

7. คลิกที่ Certificates – Current User เลือก Personal และ Double Click

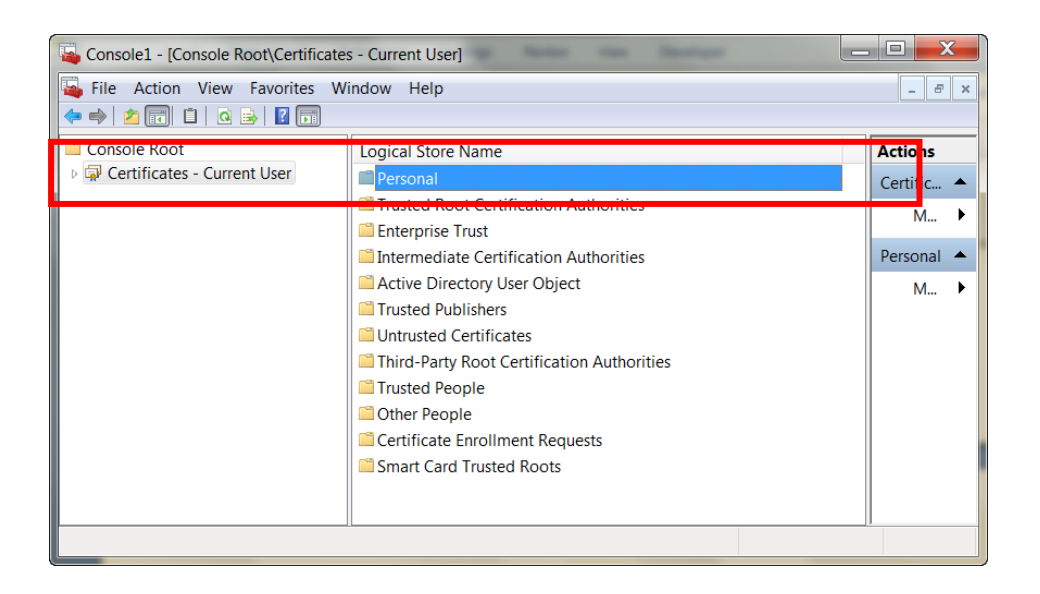

8. คลิกที่ Certificates – Current User -- > Personal -- > Certificate จะปรากฏ CA Public Key ที่ได้ติดตั้งไป แสดงว่าการติดตั้งเสร็จสมบูรณ์

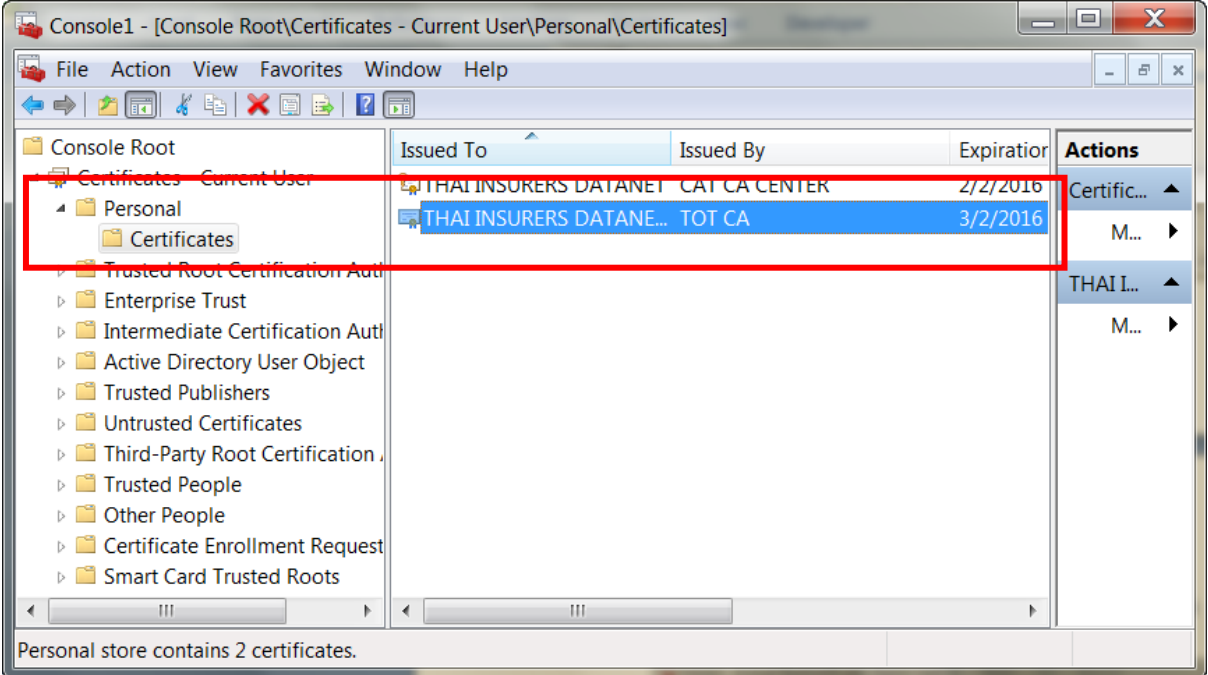